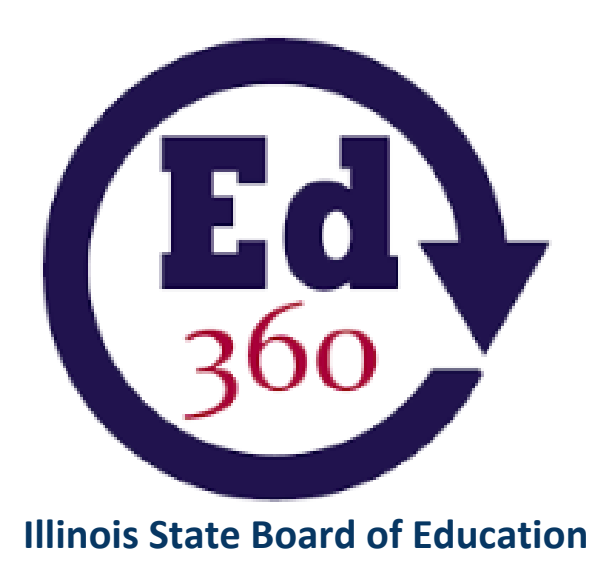

**Illinois Longitudinal Data System Ed360 Teacher User Guide**

> Illinois State Board of Education Fall 2018 V2

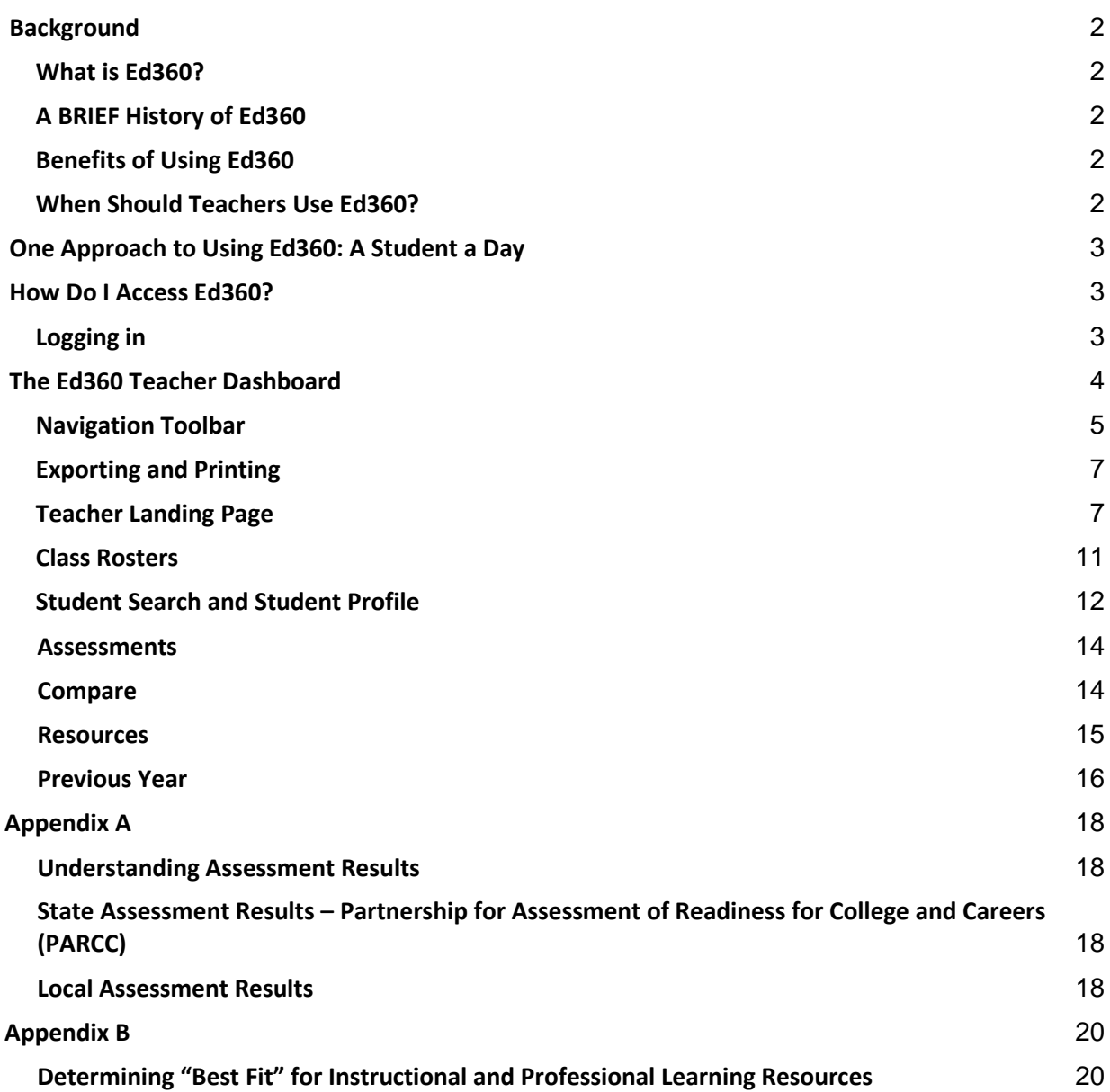

#### **Background**

#### <span id="page-2-1"></span><span id="page-2-0"></span>**What is Ed360?**

The Illinois State Board of Education is excited to introduce Ed360, a new statewide dashboard for educators. Using Ed360, educators will be able to view near-real time student data to help them make data-driven instructional decisions. Additionally, Ed360 uses G Suite (formerly Google Apps for Education) as a single sign-on solution, so there is no need for users to create new login information.

## <span id="page-2-2"></span>**A BRIEF History of Ed360**

Ed360 is an innovative new component of the Illinois Data for Fiscal and Instructional Results, Study, and Transparency (Illinois Data FIRST) Project. Illinois Data FIRST synthesizes a series of connected efforts that enable state policymakers, educators, learners, and members of the public and educators to access information from the Illinois Longitudinal Data System quickly and easily to support and improve state and local resource allocations, instruction, and learner outcomes.

The goal of Ed360 is to provide administrators and teachers with active, live data on student performance to encourage data-driven instructional practice and provide instructional support resources for educators.

## <span id="page-2-3"></span>**Benefits of Using Ed360**

Using Illinois' Ed360 helps educators:

- Identify students' academic strengths and weaknesses
- Identify and address potential recurring impediments to student learning (e.g., problems with attendance or difficulty in mastering prerequisite knowledge or skills) before they negatively affect student success
- Make more informed, data-driven decisions designed to improve student learning
- Increase student achievement and close achievement gaps
- Quickly create targeted differentiation groups and cohorts

## <span id="page-2-4"></span>**When Should Teachers Use Ed360?**

- During pre-planning
- In advance of parent-teacher conferences
- When creating a student contract or personalized learning plan (clearly identifying areas where the student struggles and the steps that will be taken to address the situation)
- During unit and lesson planning
- When a student transfers to the school from another school
- Preparing for Student Support Teams, Response to Intervention (RTI), and parent meetings (e.g., to discuss interventions/accommodations to help students)
- Advising students

## **One Approach to Using Ed360: A Student a Day**

- <span id="page-3-0"></span>● What do you know about your students?
- What do you *think* you know about your students?
- What do you think are your students' strengths and areas of need?

Teachers can use the "A Student a Day" concept to determine their students' strengths and weaknesses without ever leaving their classrooms. Simply login to Ed360 and take about five to 10 minutes each day to review one student's assessment, attendance, enrollment, and course grade history. If you take on only one or two students per day, you should have a clearer picture of the students in your classroom before the end of the first month of school.

## **How Do I Access Ed360?**

## <span id="page-3-2"></span><span id="page-3-1"></span>**Logging in**

Teachers can access Ed360 after their district superintendent opts in to the service. Once your district has opted in, you can use [https://ed360.isbe.net](https://ed360.isbe.net/) to go directly to the Teacher home page.

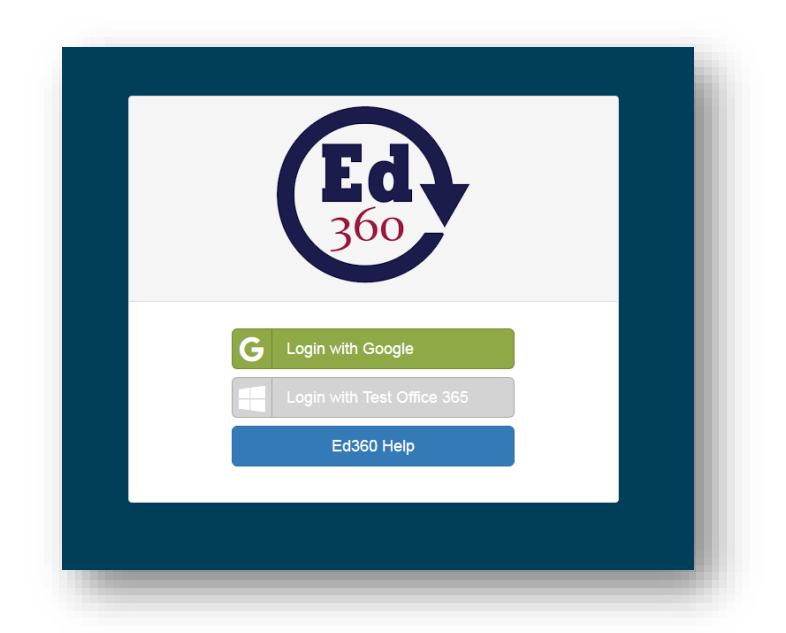

Logging in with your usual school (Google) email and password takes you through the secure connection and lands you at the Data Dashboard where you can view information related to your teaching license and access longitudinal data for students who are currently enrolled in your class(es).

Note that logging in with your school Office 365 email and password will be available soon after pilot tests have been completed.

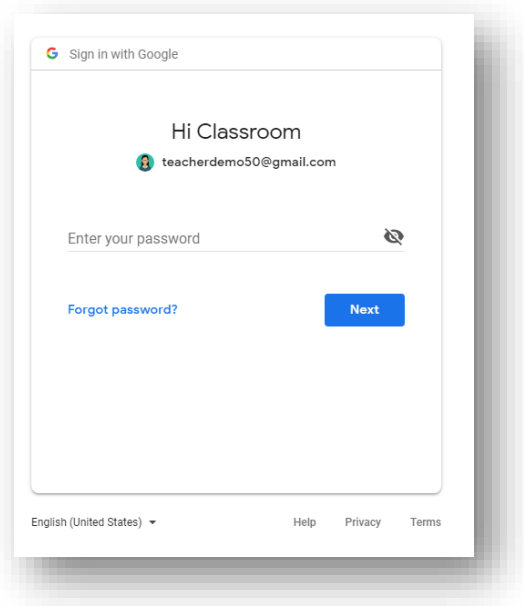

<span id="page-4-0"></span>Navigating through the dashboard is an intuitive process. Some of the main features and pages are highlighted in the next section of this guide.

### **The Ed360 Teacher Dashboard**

A screenshot of the Teacher home page is included here for your convenience. Separate features on the landing page will be highlighted in this section.

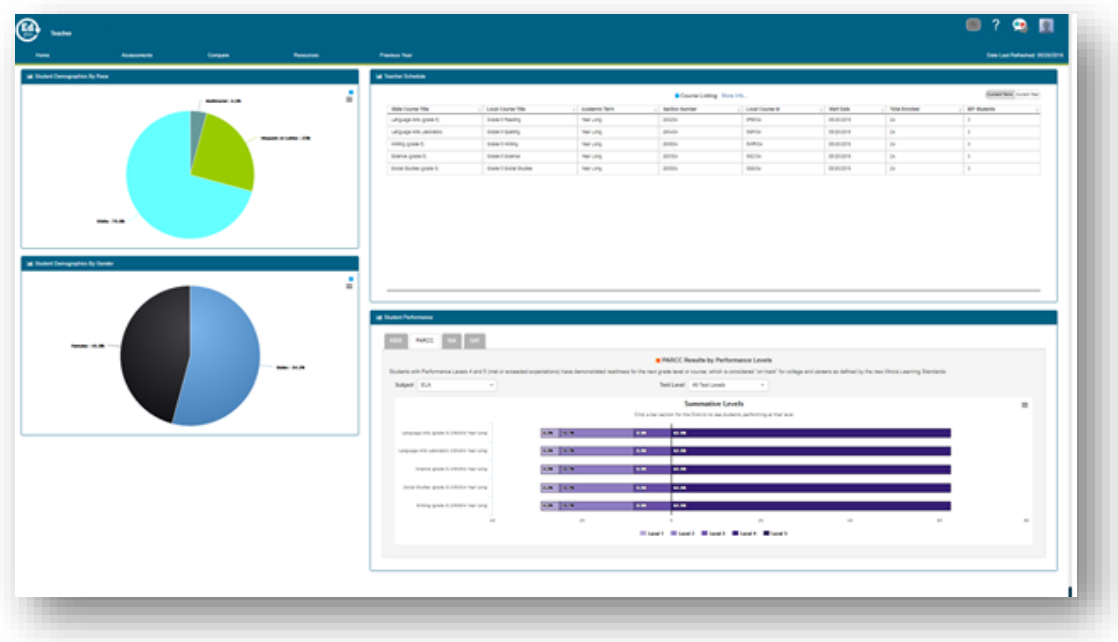

<span id="page-5-0"></span>**Navigation Toolbar**

The Navigation Toolbar includes menus to move through the teacher dashboard and search features to find individual students. There are Home, Assessments (if your district has opted in to Plickers and/or NWEA MAP), Compare, Resources, and Previous Year navigation dropdown menus across the top.

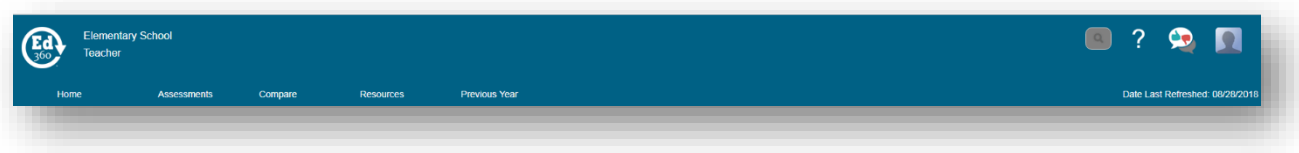

The icons in the upper right-hand corner allow teachers to search by student, access FAQs, provide feedback to the developers, and review information about licensure.

Click on the profile icon (person silhouette) in the upper right-hand corner then click on My Account to view your profile information.

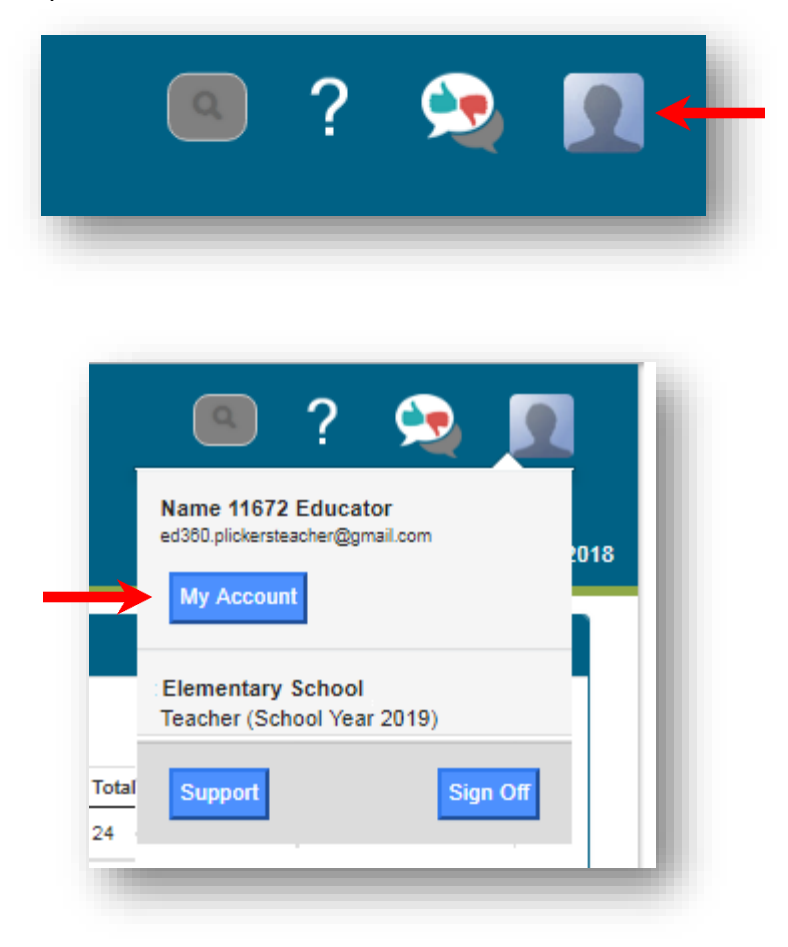

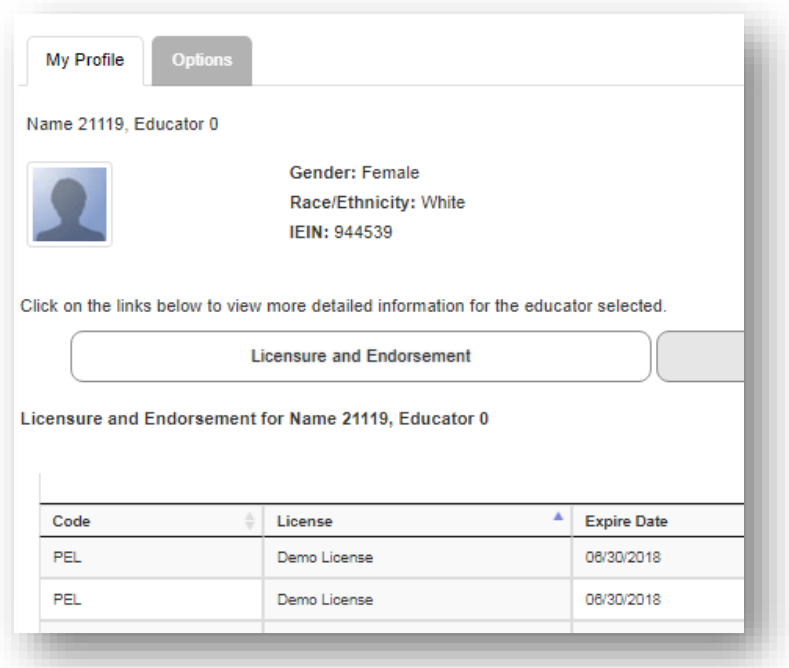

Click on the Options tab to enable or disable the Insider Preview feature.

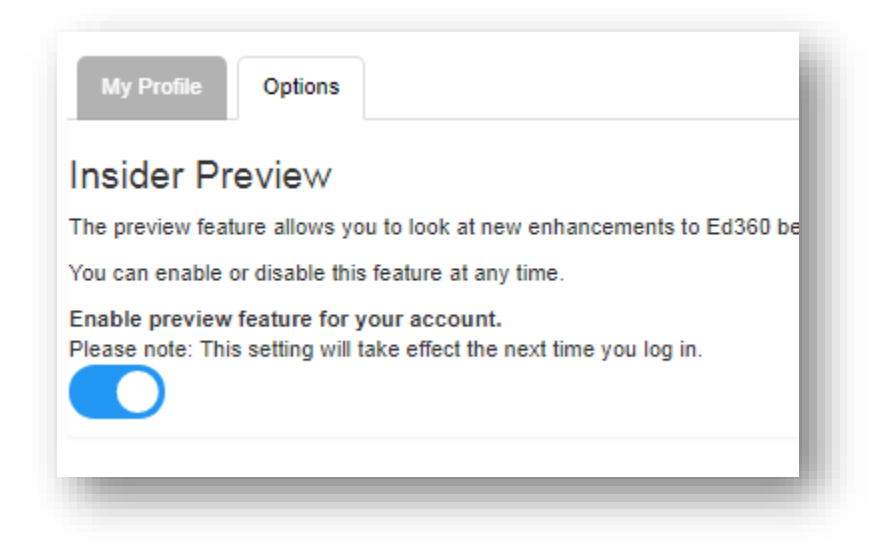

#### **Breadcrumbs**

A trail of breadcrumbs can be found in the upper left-hand corner of each page. These breadcrumbs display your trail to the current page you are viewing.

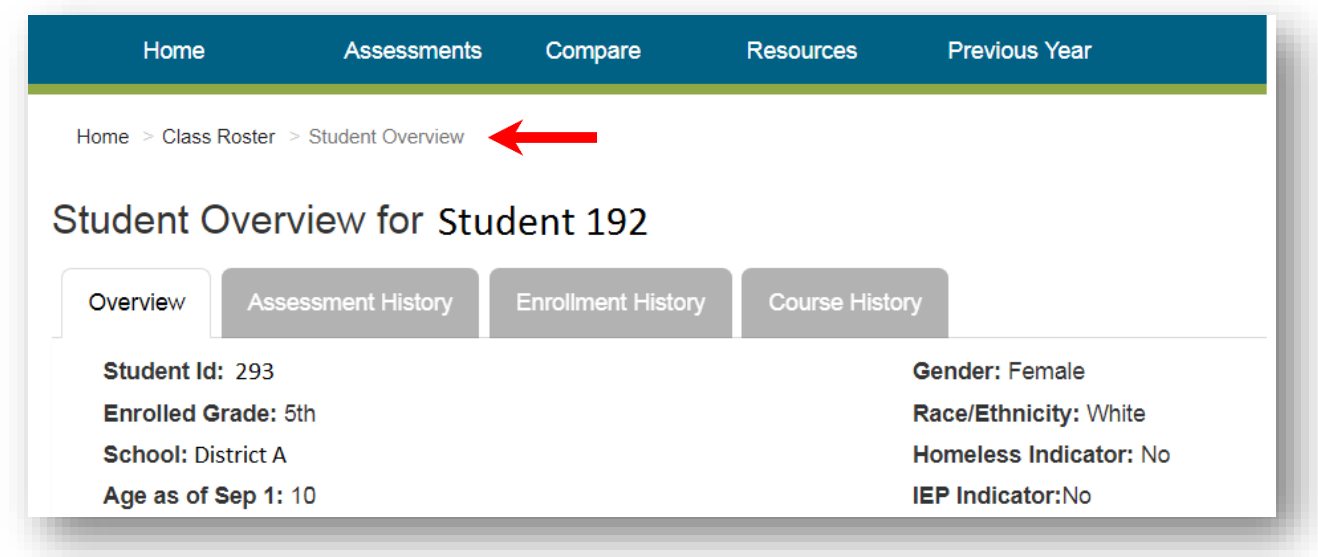

#### <span id="page-7-0"></span>**Exporting and Printing**

There are two ways to export and/or print.

● "Hamburger" Feature - Clicking on the "hamburger" (stacked three parallel lines) feature in the right-hand corner of a chart will allow you to export or print that chart image.

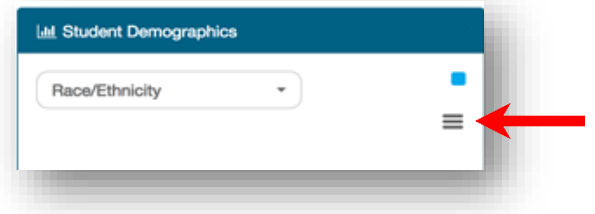

● Export toolbar buttons - Clicking on one of the export buttons in the upper right-hand corner of a display will allow you to export that information in a specific format and/or print the screen.

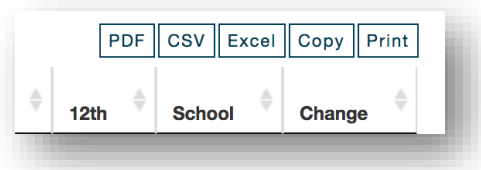

## <span id="page-7-1"></span>**Teacher Landing Page**

**Teacher Schedule.** The Teacher Schedule section of the dashboard displays your currently scheduled course sections along with information about the total number of students and students with Individualized Education Programs (IEPs) enrolled in each course. It is possible to sort information quickly by clicking on the small caret at the top of each column.

Note that in the screenshot, all course sections are displayed in the Teacher Schedule section of the dashboard. All charts displayed on the dashboard include every student in all of the courses.

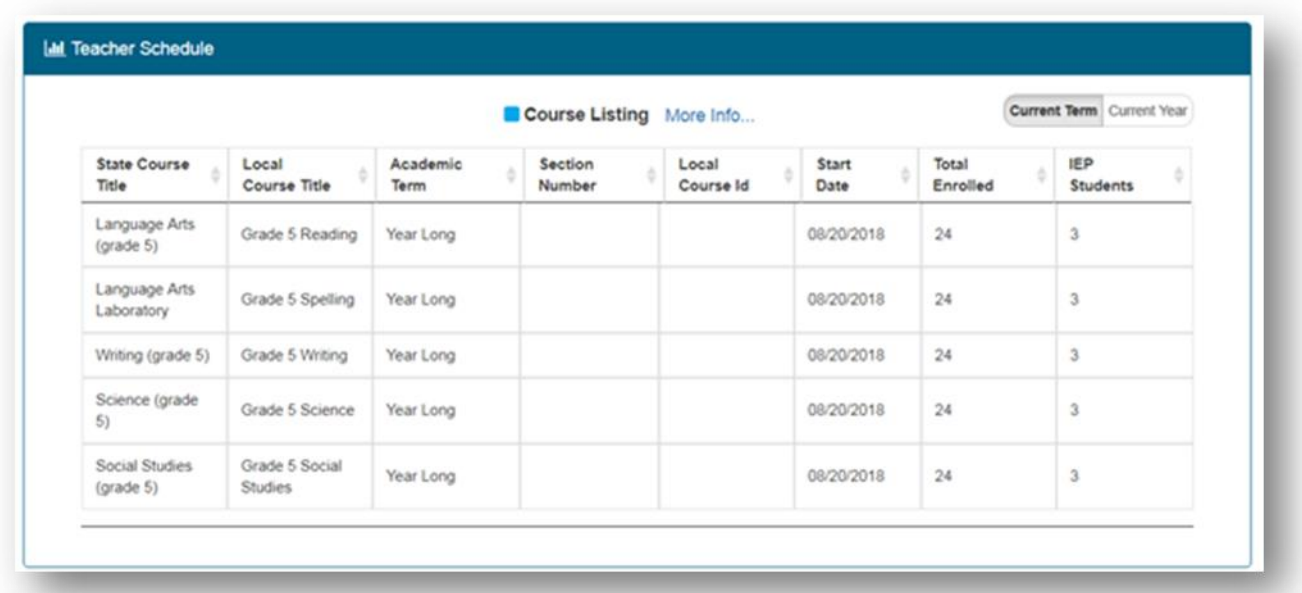

**Student Demographics by Race/Ethnicity.** This chart provides an at-a-glance view of students by subgroup.

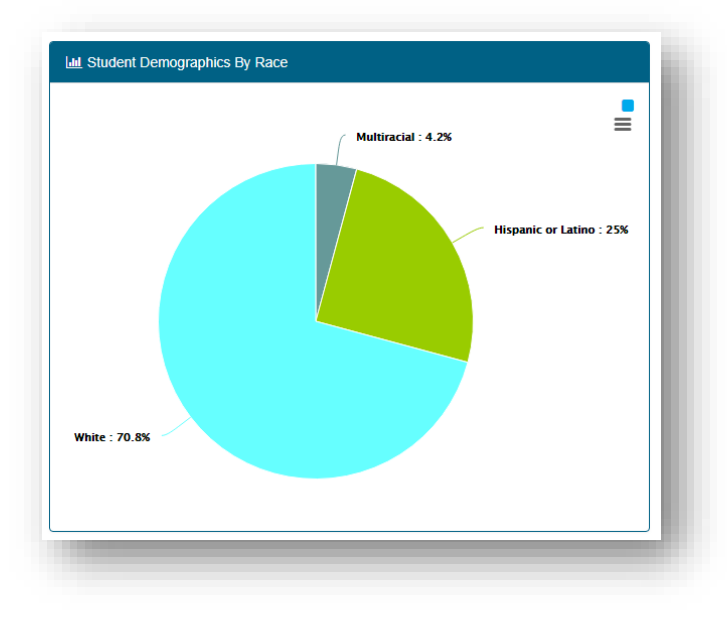

Illinois State Board of Education Fall 2018 V2

**Student Demographics by Gender.** This chart provides an at-a-glance view of students by gender.

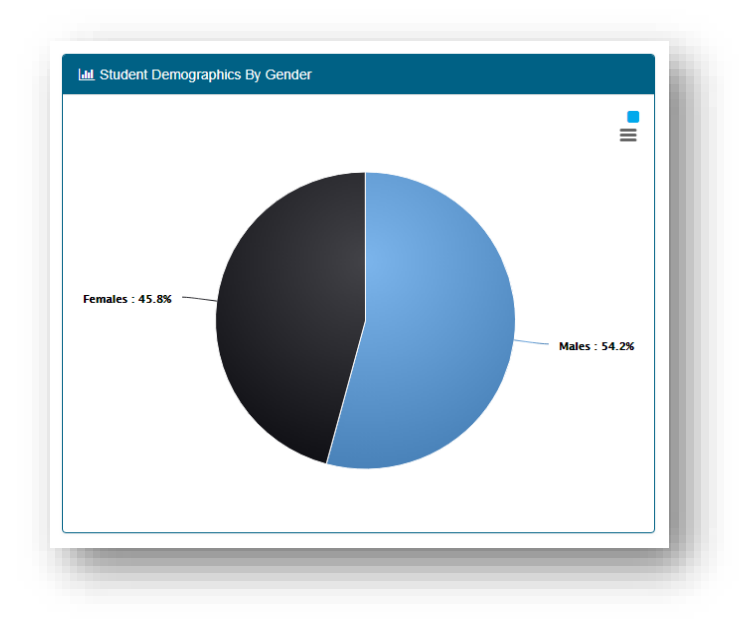

**Student Performance.** The PARCC Levels for the Class section of the dashboard shows performance levels on the state assessments. Use the dropdown menu in the upper left corner to select ELA or Math. The default shows all students enrolled by course section assigned to the teacher. This view provides comparative overview of performance levels by students enrolled in each course.

IMPORTANT NOTE: This feature is found on the teacher home page, NOT the Assessments menu option.

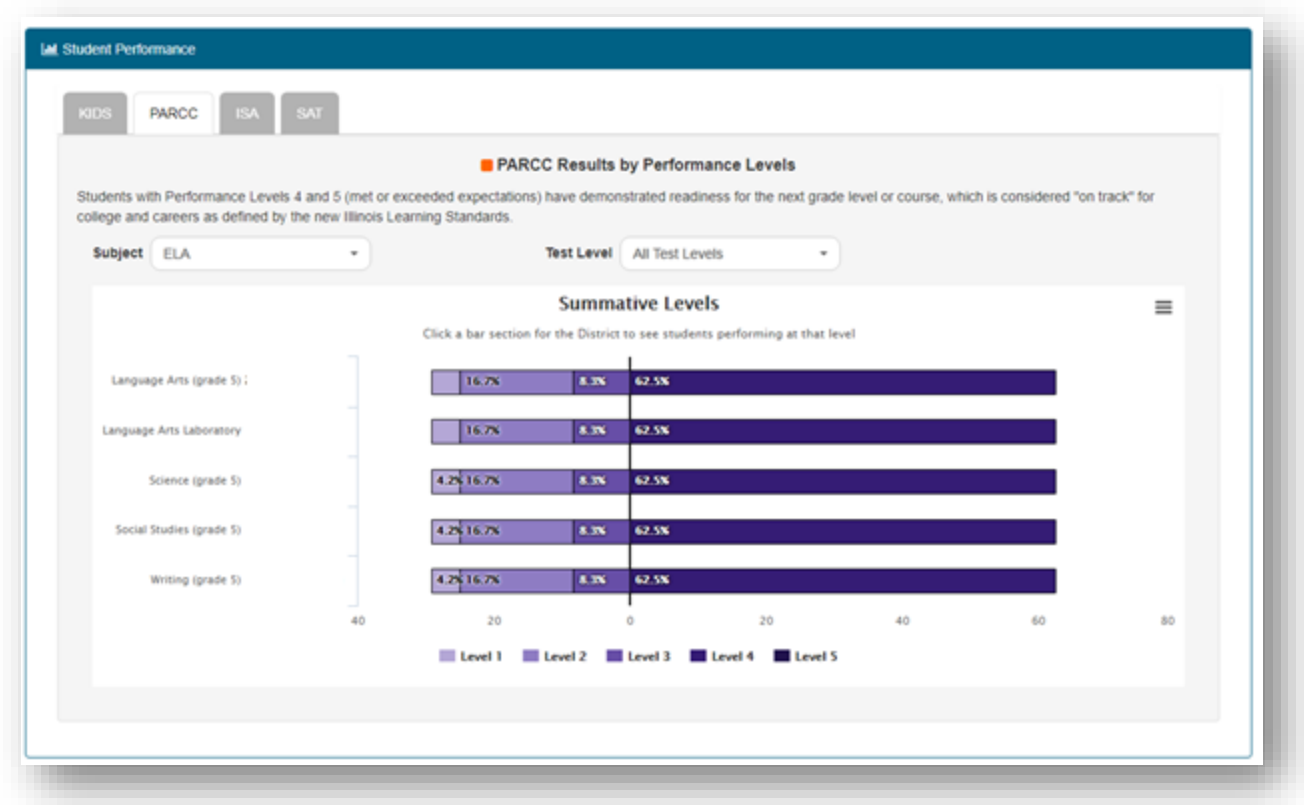

Hovering over a segment of the chart will display a popup with additional details. Click on a bar segment to see a list of students performing at the selected performance level.

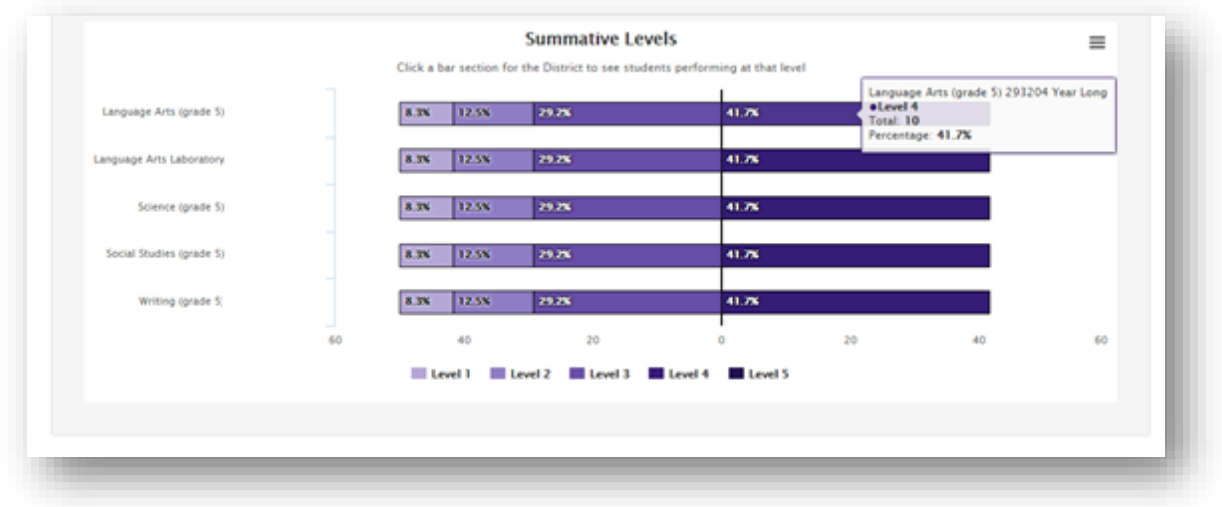

**Filtering by Course Section.** You may wish to focus on the students in only one course section at a time. In that case, you can click on a specific course section of interest. This will allow you to drill through to the class roster for that specific section. By default, all sections are selected, which means that the data displayed on the teacher dashboard includes all students in all your current course sections.

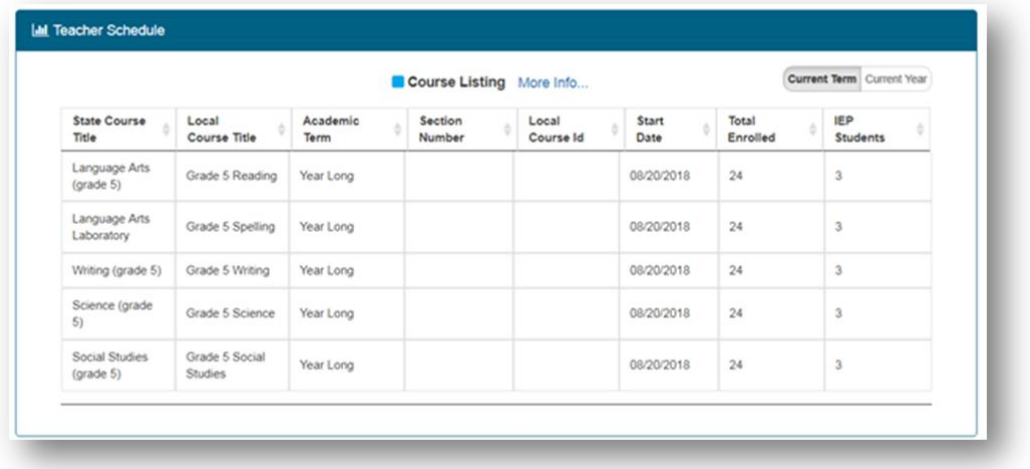

#### <span id="page-11-0"></span>**Class Rosters**

Each class section listed in the Teacher Schedule section is hyperlinked. Click on any hyperlinked class section to display the student roster for that section. The section at the top of the page highlights scores for this group of students by subclaims on the State Assessment. This provides teachers with a quick view of the performance for the entire group of students by subclaims. Note that all sections of a teacher's schedule may be accessed readily by using the Class Section dropdown in the upper left-hand corner of the page, just under the breadcrumbs.

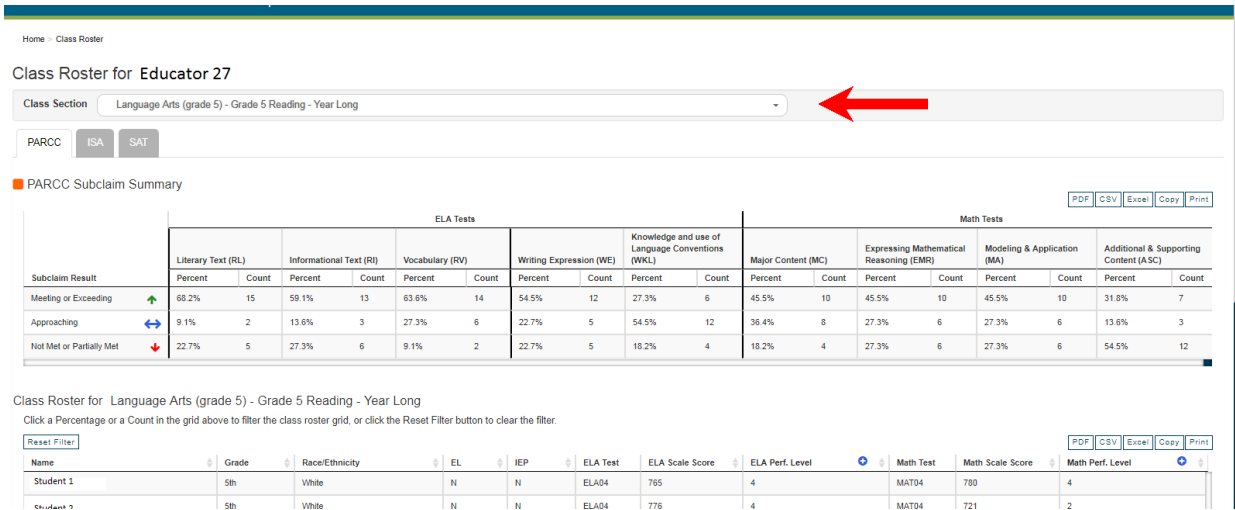

The Class Roster displays each student's current grade level, demographic data, subgroup data, and performance data.

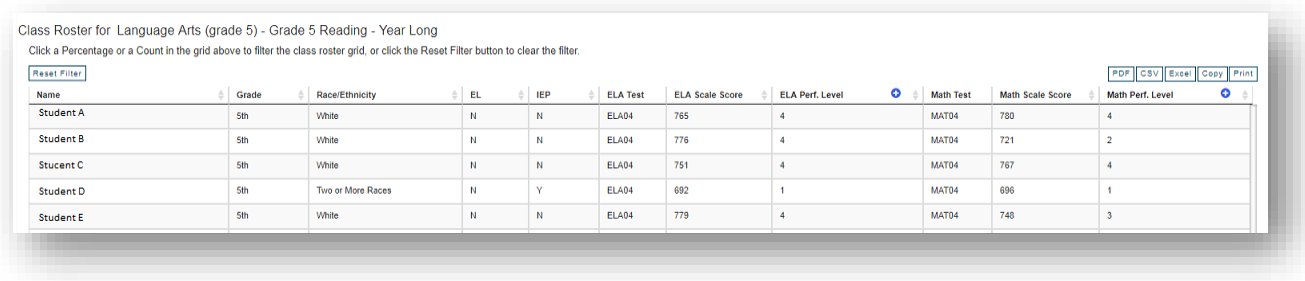

**Sorting the Roster.** The roster has sort options on each column, allowing you to arrange students in a relevant way. Clicking on the up and down triangles on a given column will sort the contents of that column in ascending or descending order. Note that clicking on the blue circle that contains a + sign will expand the roster to show PARCC subclaim scores for each student. Scanning vertically down a subclaim column begins to answer questions about possible strengths and areas of need for specific groupings of students.

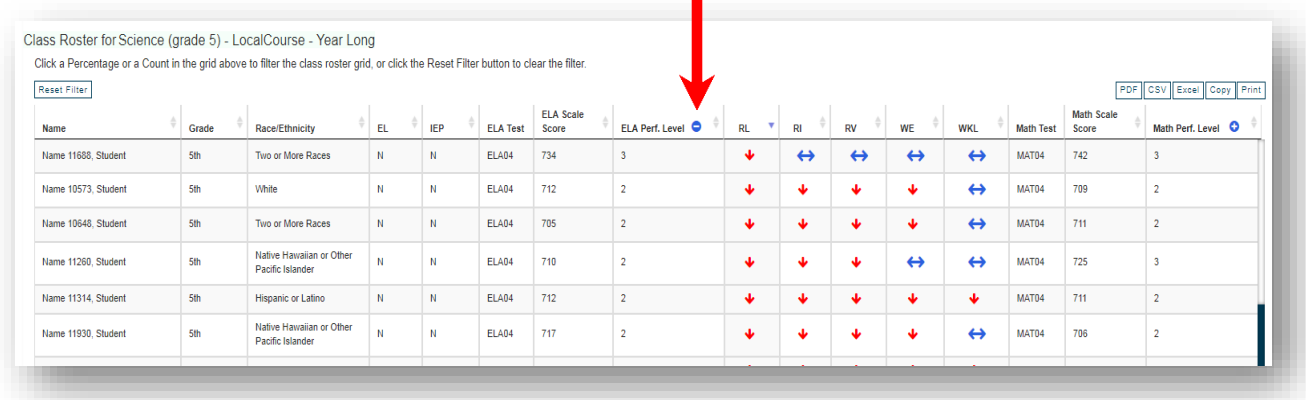

## <span id="page-12-0"></span>**Student Search and Student Profile**

You may locate Student Profiles for specific students in two ways:

- Click on the student's name while on the Class Roster page.
- Use the Search Feature in the toolbar.
	- The Student Search bar is located among the icons in the upper right-hand corner of the Ed360 dashboard. The search function allows you to go directly to a student's profile page using the student's name without going through the student rosters. You may view students who are currently enrolled in your courses.
- Student Profiles include four tabs of data related to each student: Student Overview, Assessment History, Enrollment History, and Course History.

**Student Overview.** Individual student profiles begin with the Student Overview, which includes information on enrollment, gender, ethnicity, Homeless, and IEP status. You will also

find a summary of the previous year's state assessment data for each student. The Overview Tab also contains a listing of all the courses in which the student is enrolled for the current year.

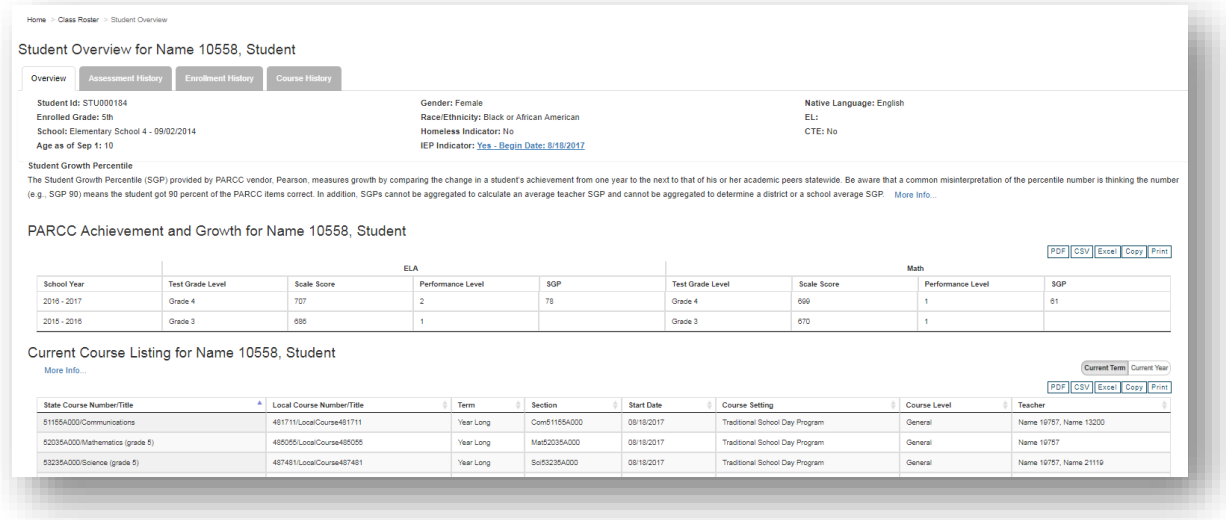

**Assessment History.** This tab shows scale scores and performance levels for the individual student on the state assessments, including Student Growth Percentiles if available. Click on the underlined PARCC to view subclaims.

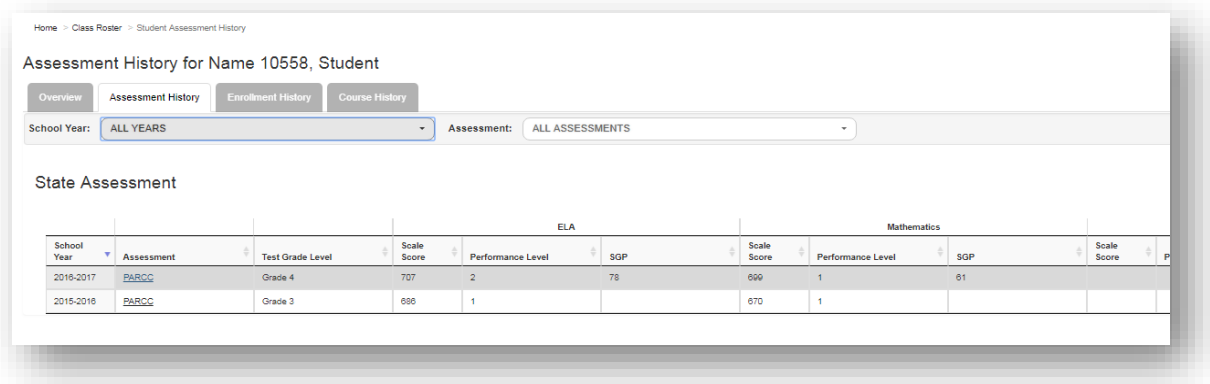

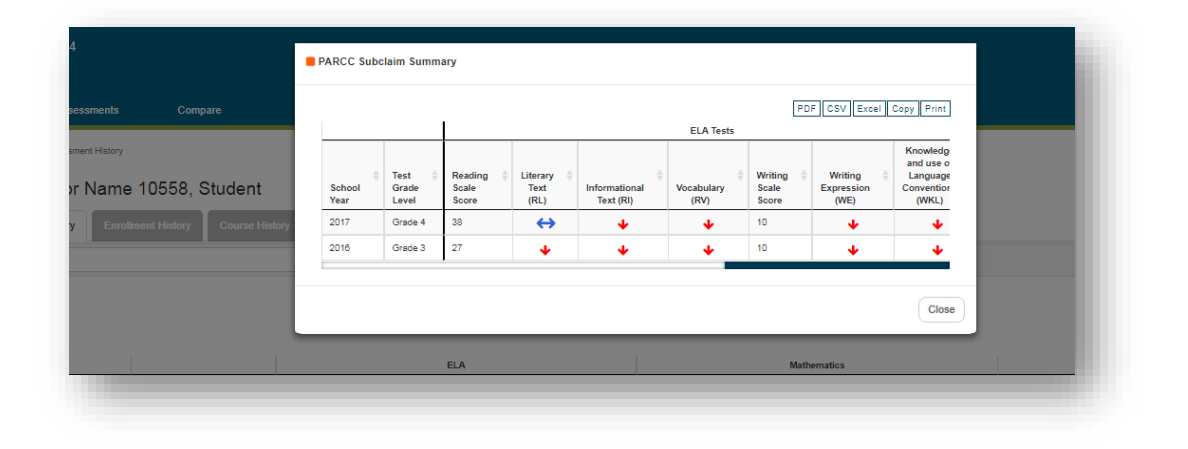

Illinois State Board of Education Fall 2018 V2

**Enrollment History.** This tab of the Student Profile displays the student's district and school enrollment history within the Illinois public school system since 2008. If a student has withdrawn from a school or district, a withdrawal date and reason will be displayed. If a student moves out of the state, enrolls in a private school, or is home schooled, the information for that time period will not be available.

**Course History**. This section of the Student Profile provides an overview of this student's course history related to major content areas since 2013. It is possible to view previous year's enrollment by using the pulldown menu in the upper left-hand corner of this tab.

## <span id="page-14-0"></span>**Assessments**

This menu provides summary grids and class rosters on additional state assessments and if your district has opted in to one or both of the available assessment services provides summary grids and class rosters of local assessments. The following is a list of the state and opt-in local assessments.

- Kindergarten Individual Development Survey (KIDS)
- Illinois Science Assessment (ISA)
- $\bullet$  SAT
- NWEA MAP (Benchmark assessment)
- PLICKERS (Real time formative data)
- Renaissance STAR (COMING SOON)
- AIMSWEB (COMING SOON)
- Local Common Formative Assessments (COMING SOON)

## <span id="page-14-1"></span>**Compare**

The Compare feature provides the ability to compare school performance with other schools in a district or with other schools in the state and to sort by column headings.

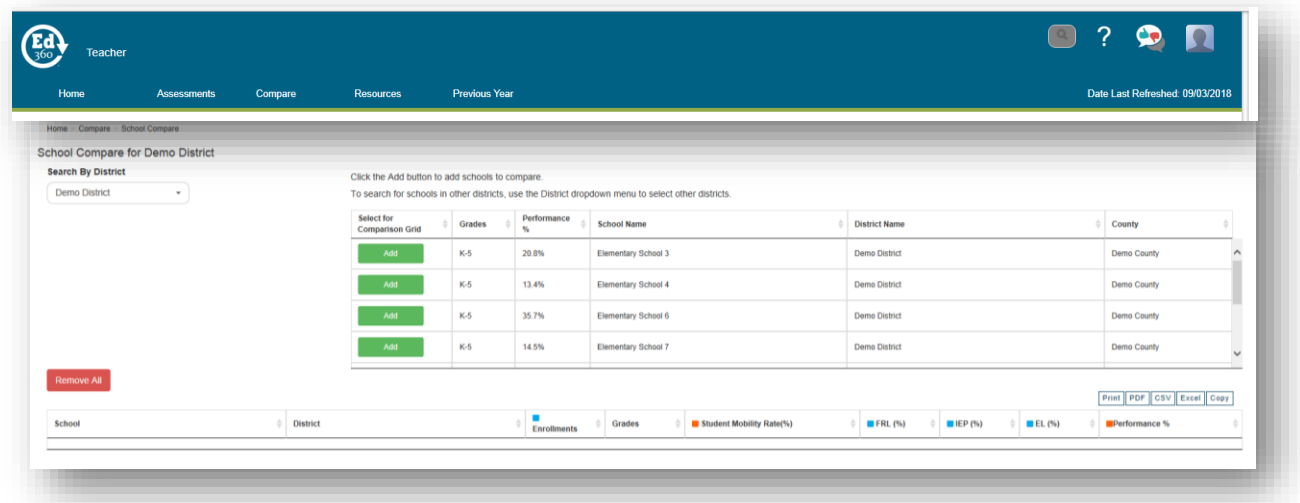

## <span id="page-15-0"></span>**Resources**

Once student strengths and needs have been identified, teachers may use the links here to connect with professional learning opportunities or instructional materials and resources that might identified needs.

- [Khan Academy](https://www.khanacademy.org/) provides free, online skills-based support for mathematics instruction.
- This is an excellent resource to use once preliminary flexible groups have been established.

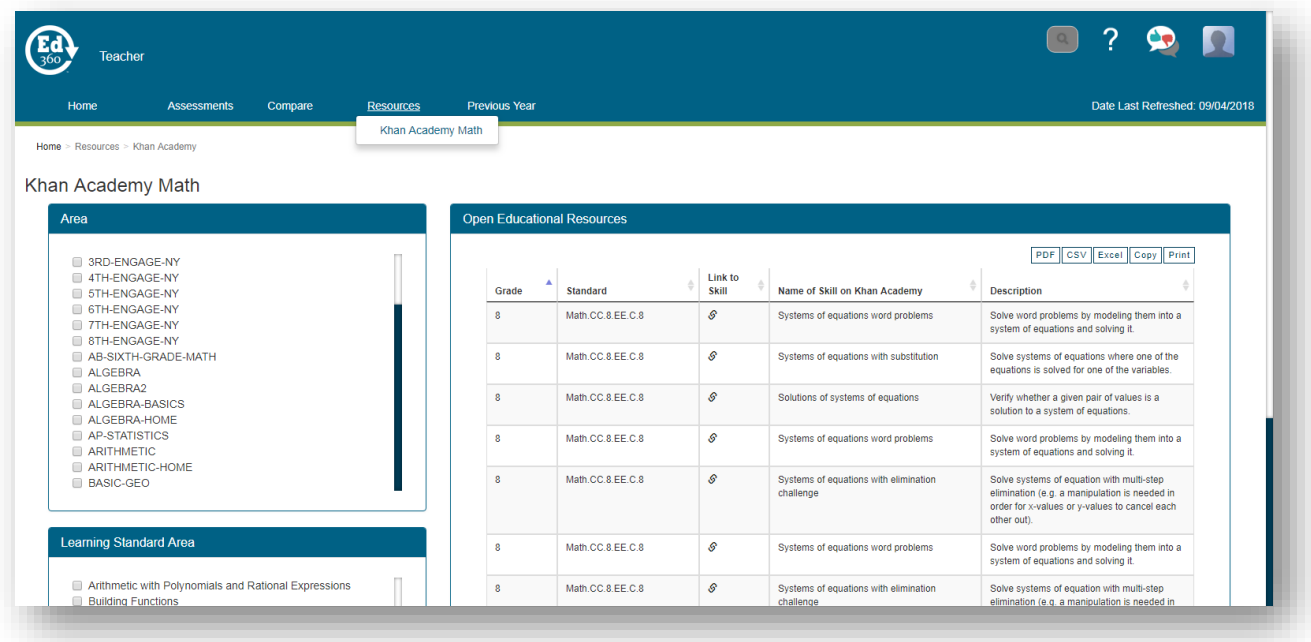

- [Ed Leaders' Network](https://edleadersnetwork.org/about-eln/) (ELN) provides high quality, on-demand professional development to enhance your classroom and leadership practices. This dynamic professional networking community has been created so education professionals can learn and interact with peers and leadership experts from across the country. ELN's mission is to provide educators with the professional development and capacity-building, professional network needed to do what is best for students and learning communities (COMING SOON).
- [Illinois Open Education Resources](https://ioer.ilsharedlearning.org:444/Help/Guide.aspx) (IOER) provides educators with open, standardsaligned educational and career content. The tools may be used to find, share, curate, and create resources. No strings attached, no training required! Check out #IOER resources right now and sign up for free to access powerful features (COMING SOON).

#### <span id="page-16-0"></span>**Previous Year**

The Previous Year page provides you with your previous year students' performance data on state assessments. Click on the Previous Year menu.

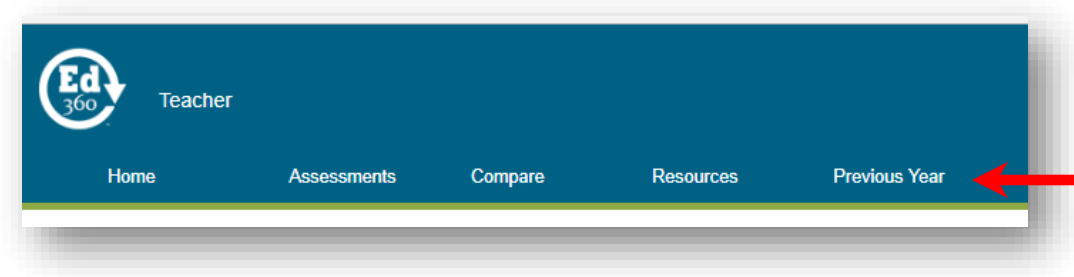

Click on the blue plus sign icon to expand the course listing.

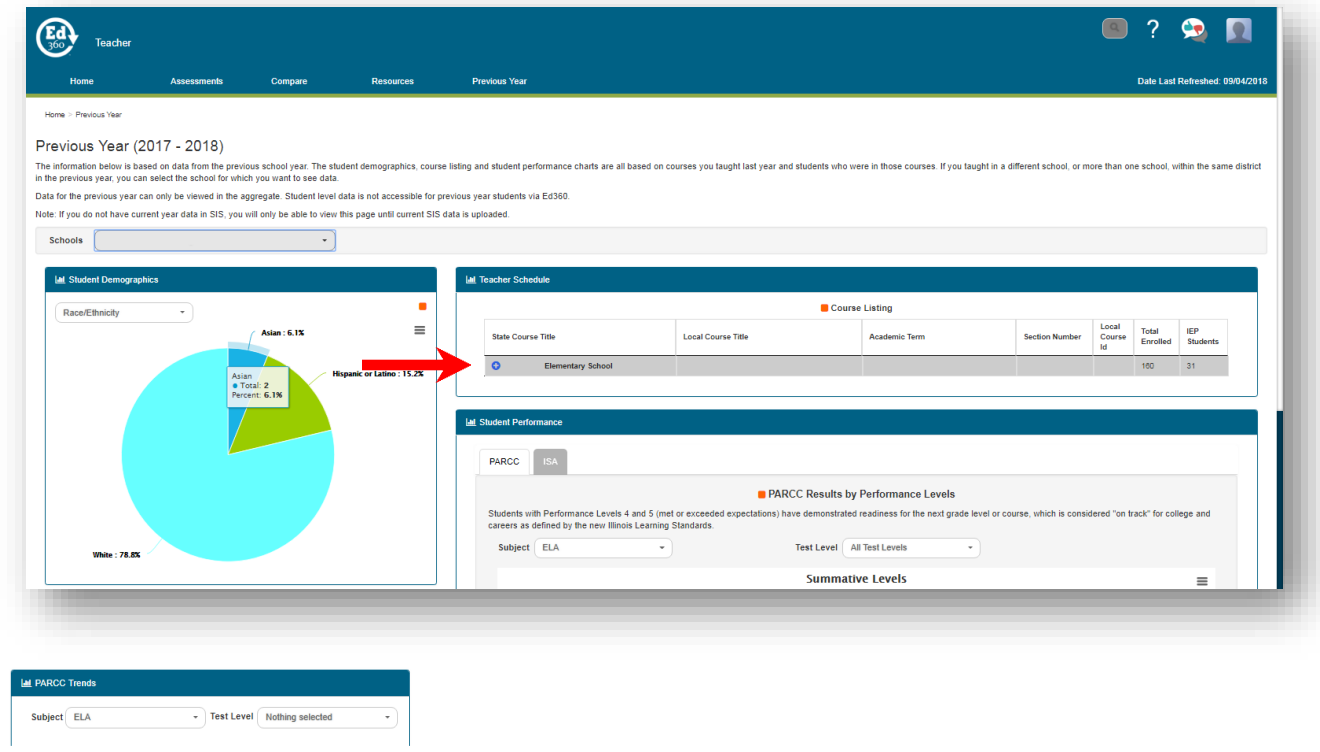

APPENDICES

# <span id="page-18-2"></span>**Appendix A**

## **Understanding Assessment Results**

## <span id="page-18-1"></span><span id="page-18-0"></span>**State Assessment Results – Partnership for Assessment of Readiness for College and Careers (PARCC)**

- Performance Levels: It is possible to view overall performance levels on the state assessments. You can see performance levels for your entire caseload, or sort by course section and by ELA and Math.
	- Understanding PARCC Performance Levels: Students' overall scores (out of a possible 850) and performance level (1-5) gives a quick glimpse of whether he or she is on track with grade-level expectations. Level 1 indicates the greatest need for improvement and Level 5 indicates the strongest performance. A score of 750 is the cut score for a "Meets" performance level. You can quickly see on the graph the percentage of students who fall within a specific score range.
	- Overall Performance Levels might be used to answer questions, such as:
		- How are my students doing compared to the school? To the district? To students in neighboring districts or districts with similar demographics?
		- How many of my students appear to be on track for meeting expectations with little or no intervention?
		- How many of my students might need additional support to be successful?
- PARCC Roster Reports (Drill Down): The PARCC Roster Reports may be used to begin to think about flexible grouping for students. Sorting each subclaim column by scale score allows teachers and teaching teams to quickly identify general strengths and areas of need by PARCC subclaims. Subclaims are reported on a range of 1 - 3, with 1 being on track for meeting or exceeding grade level expectations, 2 being approaching grade level expectations, and 3 being in need of support to meet grade level expectations.
	- PARCC Roster Reports might be used to answer questions, such as:
		- What (generally speaking) are areas of strength and need for these students?
		- How might we/I build on the current strengths of these students?
		- What are practices that might have led to areas of strength and how can we replicate or expand on those practices?
		- What seems to be areas of needs for this group of students?
		- What are the practices we might begin or shore up to help meet those needs?
		- Which students have similar areas of strength or need that we/I might use to begin thinking about flexible instructional grouping?

## <span id="page-18-3"></span>**Local Assessment Results**

Local screening, interim, and benchmark assessments, such as NWEA MAP, are available for districts that have opted in to the service and who have uploaded the data to the state's Student Information System.

**NWEA MAP** assessments may be used to predict student growth, evaluate the effectiveness of instructional programs, and determine instructional needs for specific students or groups of students.

- Class Summary data grid shows the overall class performance and performance by instructional areas for a term.
- Average RIT Score graph compares the average RIT score of the class/course section to all sections, the school, and the district.
- Class Roster shows the individual student's overall and instructional area RIT scores across all terms. At a glance, you can see the academic diversity of a class, so you can modify and focus instruction for the whole class, groups, and each student.

**AIMSweb** (Coming soon as an Ed360 Opt in Service**)** measures are best used for screening purposes to identify students who are on track to meet benchmark designations or who might be in need of additional support to meet expectations or in need of enrichment activities.

**PLICKERS** (Opt In): Individual teachers are able to develop and monitor student progress on major concepts and/or course standards using local, formative assessments via the single signon system provided through Ed360. Teachers who wish to pilot this system should contact their superintendent about opting in.

- Information gathered from formative classroom assessment might be used to answer questions, such as:
	- In which areas are my students strongest?
		- Are there specific areas that need to be retaught?
		- For which students?
		- Are there students who would benefit from enrichment experiences?
		- On which topics/content?

## **Appendix B**

## <span id="page-20-1"></span><span id="page-20-0"></span>**Determining "Best Fit" for Instructional and Professional Learning Resources**

When determining the quality and 'best fit' for the many free and/or openly licensed resources that are available, some questions that might be asked include

- For instructional resources
	- Does this resource align with the identified instructional standards?
	- To what extent does this resource support high quality instructional practice?
	- To what extent does this resource align with the identified instructional strengths or needs for this student or groups of students?
	- To what extent is this resource likely to match the identified interest, readiness, or learning profile for this student or group of students?
- For professional learning opportunities
	- Does this professional learning experience align with stated school or district mission and vision?
	- To what extent is this professional learning experience likely to extend teacher knowledge or improve practice in the identified area of strength or need?
	- What is the provider's reputation or track record for excellence?
	- How will we determine the effectiveness of this professional learning experience?